Non-compliance transactions will show up in MDCRIS as a "red compliance flag". There are many reasons a non-compliance flag can be triggered including:

- Missing employer name
- Incomplete contributor name
- Incomplete address

## **How to Identify Non-Compliance Violations**

1. Select "Amend Transactions" from the left side menu.

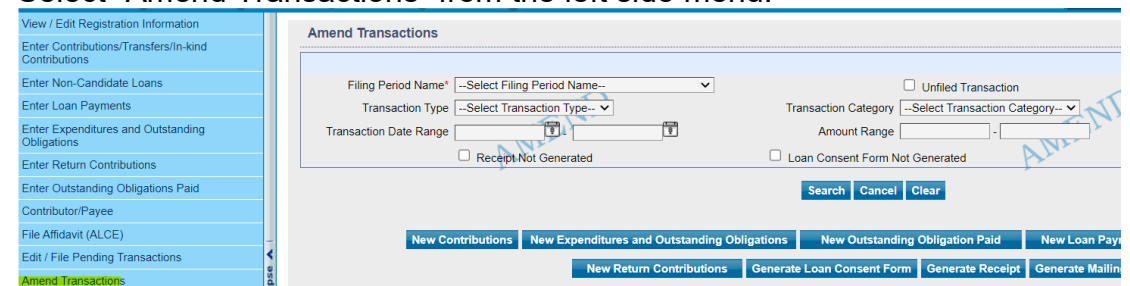

2. Select a "Filing Period Name", check the box next to 'Non-Compliant Transactions", then select "Search".

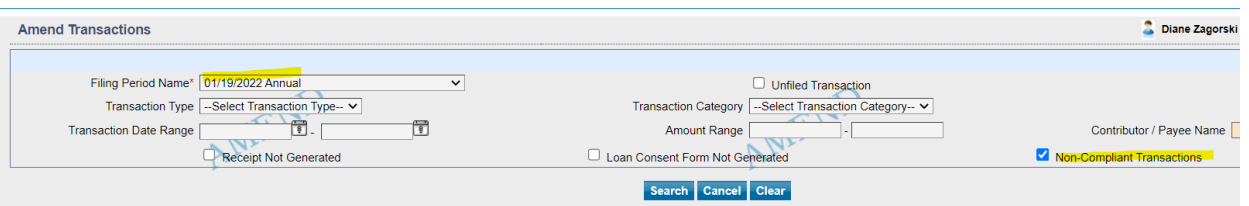

3. The screen will display all non-compliant transactions. Select the blue "Edit" button next to each record for more information on the deficiency.

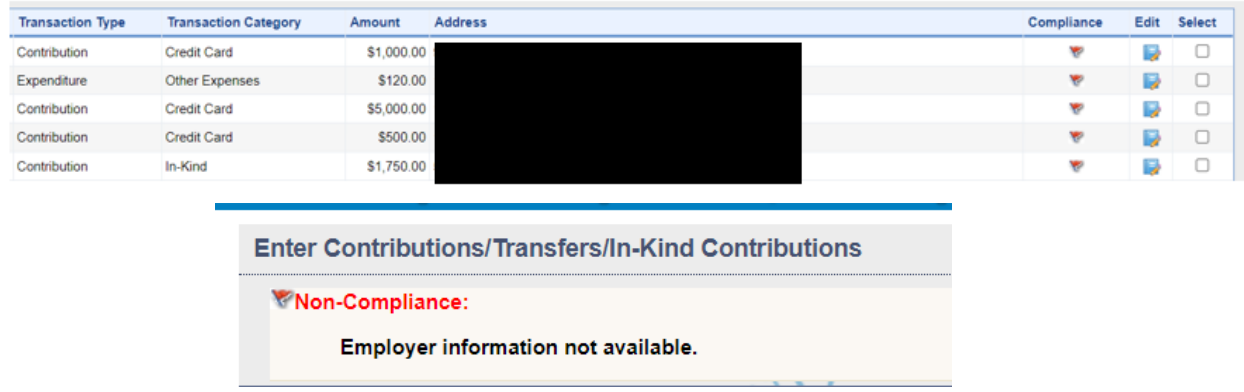

4. Repeat steps #2 – 3 for each reporting period.